# **Μάθημα: Πληροφορικός Γραμματισμός Ενότητα: Αναπτύσσω ψηφιακές δεξιότητες Τίτλος: «Μαθαίνω να φτιάχνω και να χρησιμοποιώ ηλεκτρονικό ταχυδρομείο» Υπεύθυνη καθηγήτρια: Αγγελική Γριβοπούλου**

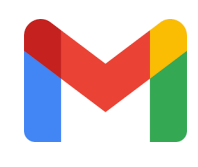

**Χρειάζομαι email και γιατί;**

Σκεφτείτε από την καθημερινότητά σας και συζητήστε γιατί χρειαζόμαστε το email;

Πείτε τις απόψεις σας να τις καταγράψουμε εδώ….

#### **Πάμε να φτιάξουμε Gmail**

Πηγαίνετε στη διεύθυνση <http://bit.do/gmail000> και δημιουργήστε έναν λογαριασμό Gmail. Ακολουθήστε τα τέσσερα (4) βήματα που δείχνουν οι εικόνες. Θα χρειαστείτε Όνομα, Επώνυμο, Όνομα χρήστη, Κωδικός, Επιβεβαίωση κωδικού, αριθμό τηλεφώνου (προαιρετικά), γενέθλια, φύλο.

ΠΡΟΣΟΧΗ! Σημειώστε το όνομα χρήστη και τους κωδικούς σας σε ένα χαρτί ή στο κινητό σας. Θυμηθείτε τις οδηγίες που δώσαμε στο μάθημα για τους κωδικούς (Χρησιμοποιήστε 8 ή περισσότερους χαρακτήρες με έναν συνδυασμό γραμμάτων, αριθμών και συμβόλων που θα το θυμάστε).

Αν έχετε ήδη email, μην επαναλάβετε το παραπάνω βήμα εκτός και αν θέλετε να δημιουργήσετε και άλλο λογαριασμό.

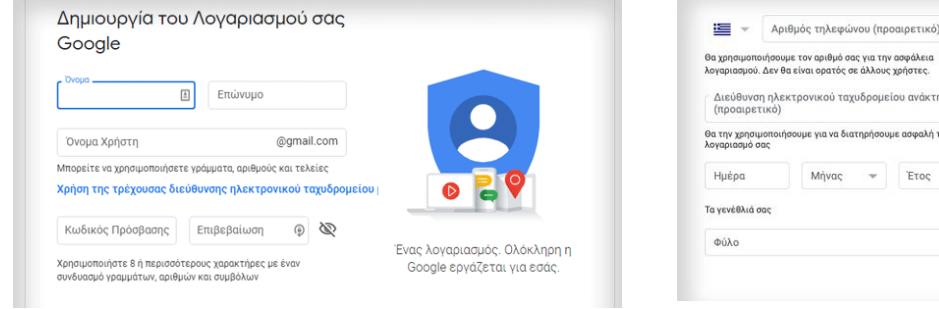

*Εικόνα 1 Βήμα 1 Εικόνα 2 Βήμα 2*

ην ασφάλει<br>νς χρήστες. ιείου ανάκτησης με ασφαλή τον

> Τα προσωπικά στοιχεία σας είναι .<br>διωτικά και ασφαλ

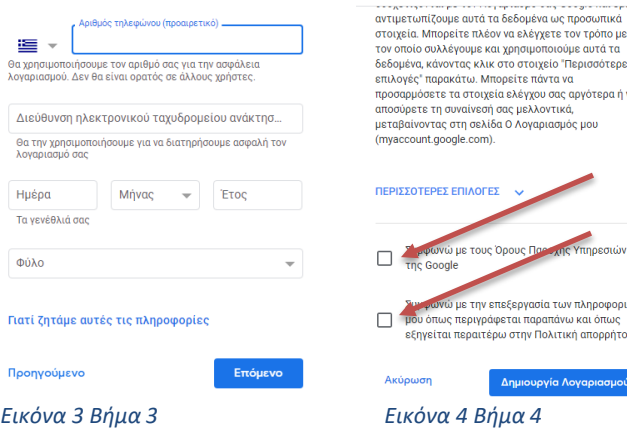

Το email περιέχει πάντα το σύμβολο @. Ενώ μια ιστοσελίδα περιέχει πάντα το www. **Πάμε να συντάξουμε ένα μήνυμα.**

Τι θα πρέπει να συμπληρώσουμε;

- Προς (παραλήπτης)
- Θέμα (σύντομα το θέμα του μηνύματος)
- Κείμενο (γράφω το κείμενο)
- Επισύναψη (αρχεία που πρέπει να επισυνάψω)
- Αποστολή

# **Τι είναι η Κοινοποίηση**

Όταν κάνω κοινοποίηση ("Κοιν.")., οποιοσδήποτε παραλήπτης στο πεδίο αυτό θα μπορεί να δει τους άλλους παραλήπτες του μηνύματος. Το πεδίο "Κοιν." χρησιμοποιείται συχνά για την προσθήκη παραληπτών σε κάποιο μήνυμα, όταν εκείνοι δεν χρειάζεται να προβούν σε κάποια ενέργεια.

## **Τι είναι η κρυφή κοινοποίηση**

Εάν στέλνετε ένα μήνυμα και θέλετε να αποκρύψετε τη διεύθυνση ηλεκτρονικού ταχυδρομείου του παραλήπτη, μπορείτε να τον προσθέσετε στο πεδίο κρυφής κοινοποίησης ("Κρυφή κοιν."). Η κρυφή κοινοποίηση (αγγλικά Cc) είναι τα αρχικά των λέξεων Carbon Copy (πιστό αντίγραφο).

Όταν πατήσω αποστολή, το μήνυμα πηγαίνει στο φάκελο Απεσταλμένα.

Όταν έρχεται ένα μήνυμα, το μήνυμα πηγαίνει στο φάκελο Εισερχόμενα.

## **Πάμε να απαντήσουμε σε email.**

Πατάμε Απάντηση και γράφουμε την απάντησή μας.

Καταγράψτε τις δυσκολίες του σημερινού μαθήματος. Συζητήστε μεταξύ σας για να επιλύσετε τυχόν προβλήματα που προέκυψαν. Στο επόμενο μάθημα θα ασχοληθούμε με τη χρήση του Gmail στο κινητό τηλέφωνο. Καλή συνέχεια!